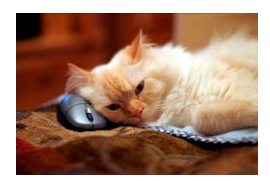

## **Marquette University** Spanish English Catalog (MaUSECat)

How do I display two pictures on the screen side-by-side or top-and-bottom

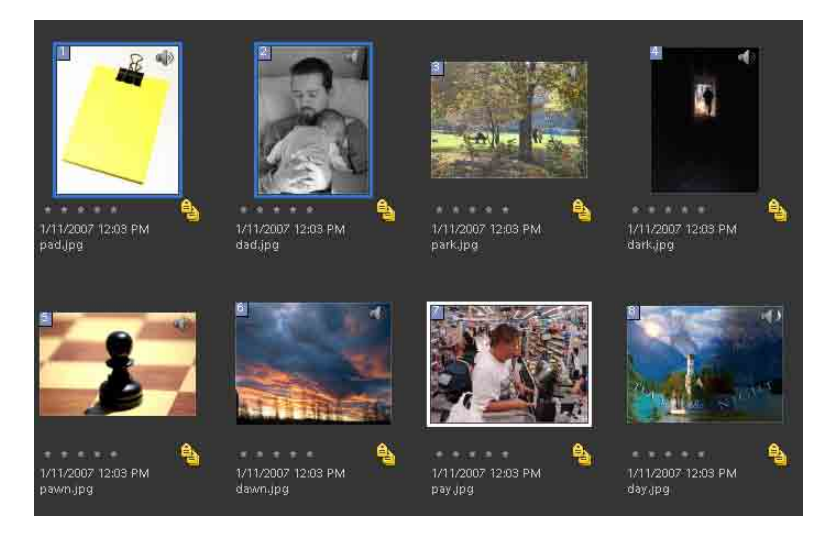

Select the pictures that you want to compare by holding down the *Ctrl* key while clicking on them. You will know that you have selected the pictures when they have a blue border around them.

Next, click *Display* in the upper right corner of the screen. From the drop down menu that appears, click *Compare Photos Side By Side*.

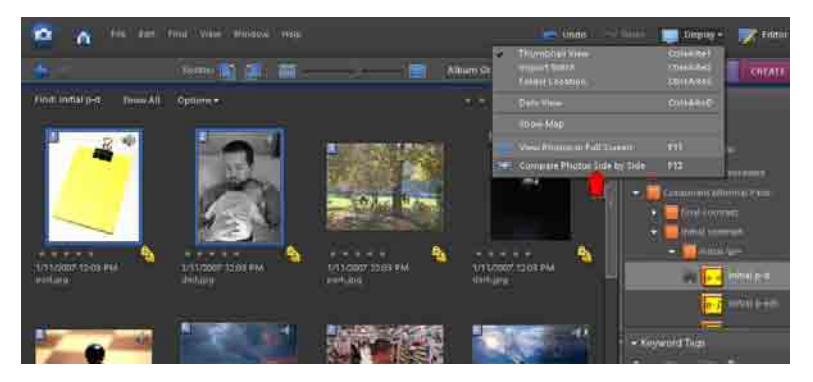

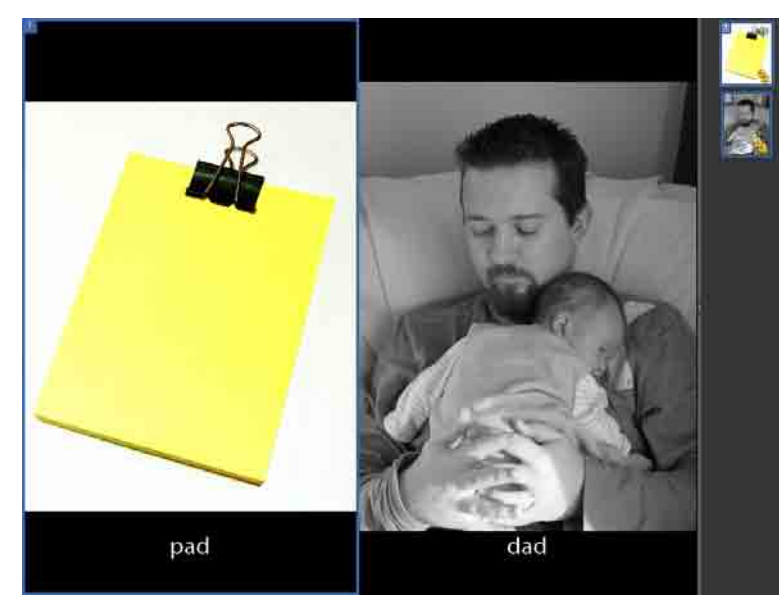

The photos will show up side by side on the screen.

## low do I display two pictures on the screen side-by-side or top-and-bottom?

If you move the cursor to the top of the screen, a toolbar appears. Choose the drop down menu by the *Side-by-Side* icon. Select *Above and Below* to display the photos in that manner.

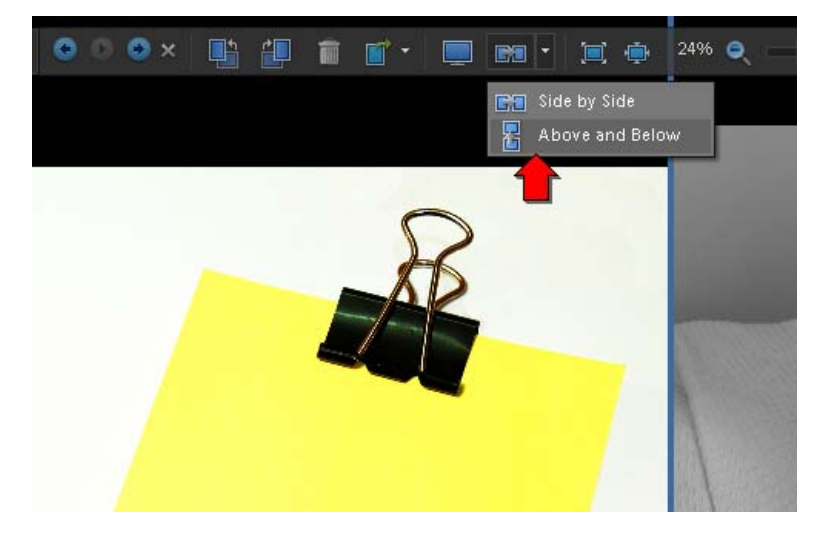

You can also scroll through photos by setting them up two across with the scroll bar at the top of the screen.

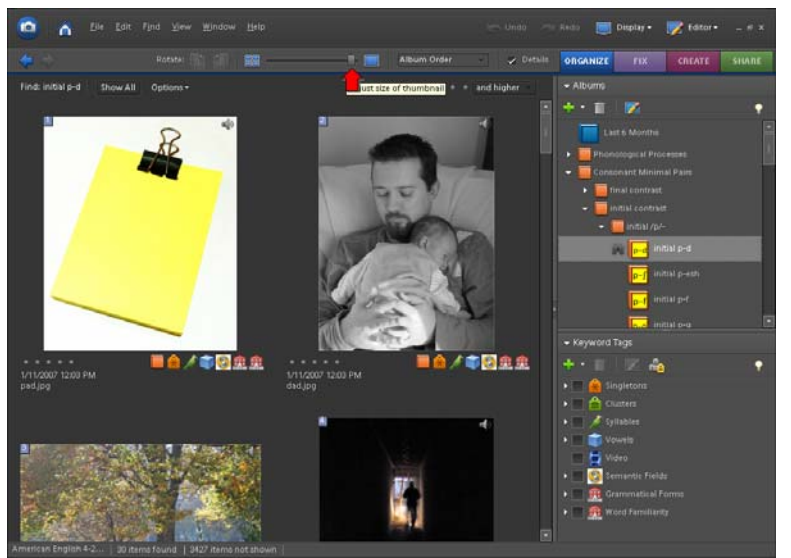

Using the mouse, you can scroll two photos at a time through the catalog.

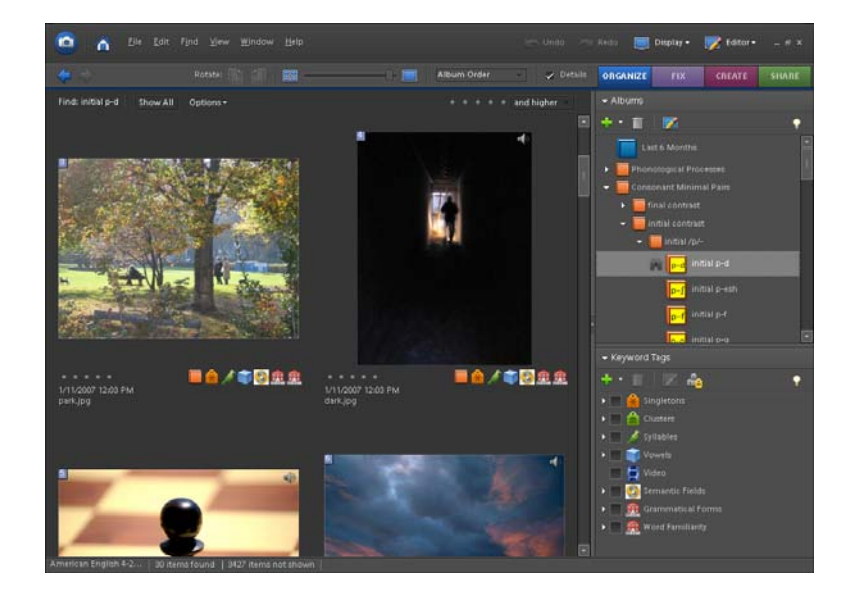